# **LUNA2000-2.0MWH-2H1**  スマート産業用蓄電システム クイックガイド

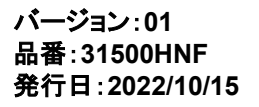

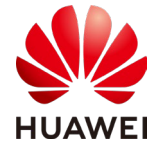

**Huawei Technologies Co., Ltd.** 

### 注記

- 製品のバージョンアップまたはその他原因のため、本書の内容は不定期で更新することがあります。 別途約定がない限り、本書は使用に向けたガイドを提示するためだけのものであり、本書内のすべ ての記述、情報及び推奨事項は何らかの明示または暗示の担保を構成するものではありません。
- 設備の全ての操作は、資格を持ちトレーニングを受けた電気技術者のみが行うことができます。オペ レーターはPV系統連系システムの構成、動作原理、装置を設置する国/地域の関連規格をよく理解 する必要があります。
- 機器を設置する前にユーザーマニュアルをよく読み、製品情報や安全上の注意事項をご理解くださ い。本書およびユーザーマニュアルに従い機器の保管、輸送、設置、使用をしなかったことに起因す る機器の損傷は、保証の対象外となります。
- 機器を設置する際は、絶縁工具を使用する必要があります。安全のために、個人用保護具を着用し てください。

# **1** 製品の紹介

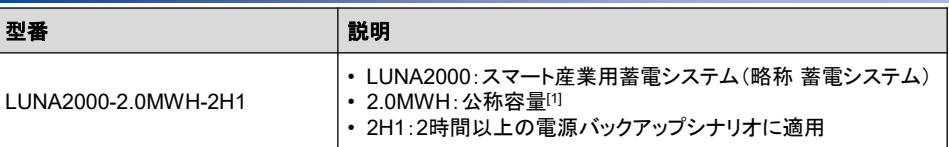

注[1]:公称容量の詳細は銘版を優先とします。

# **2** 蓄電システムの設置

# **2.1** 蓄電システムの吊り上げ

#### **NOTE**

- 蓄電システムを持ち上げる前に、コンクリートサポートプラットフォームをレベリングすることをおすす めします。
- コンクリートサポートプラットフォームの全体的な水平度の誤差は、5mmを超えてはいけません。

#### **NOTE**

- 蓄電システム単体の重量は 約30tです。クレーン車の吊り 上げ能力は>50t、作業半径 は≧10mを推奨します。
- 吊り上げ作業には吊り上げ 用変換ブラケットと吊り上げ ロープの取り付けが必要で す。お客様ご自身で用意して ください。
- 吊り上げ作業中、位置決めし た方向と一致するように蓄電 システムの方向を調整してく ださい。
- 吊り上げ作業完了後、蓄電 システムの防護カバーを取り 除いてください。
- 吊り上げ作業後、塗装はが れがある場合は、すぐに補修 してください。詳細はユー ザーマニュアルをご参照くだ さい。

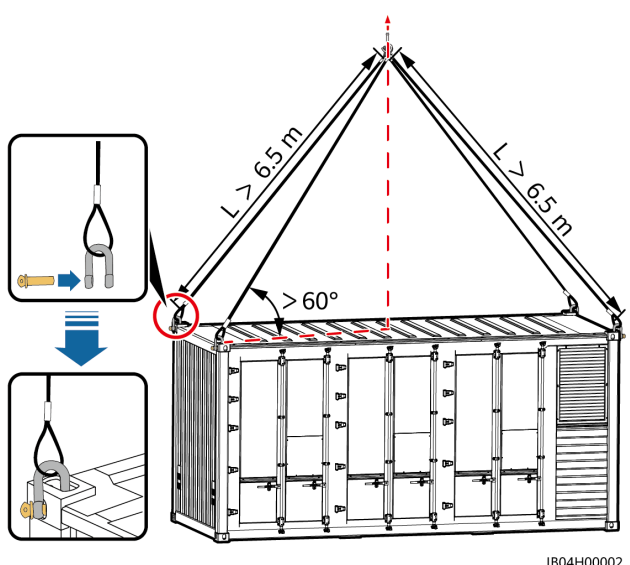

# **2.2** 蓄電池収納ラックの開扉

### △ 注意

- 蓄電システム開扉には一定度の危険性が伴います。担当者は安全防護策を講じてください。
- 降雨、降雪、雷、砂嵐、濃霧などの天気の場合、開扉できません。
- 1. ケーブルカッターで分電制御盤のカスタムロックを切り落とします。

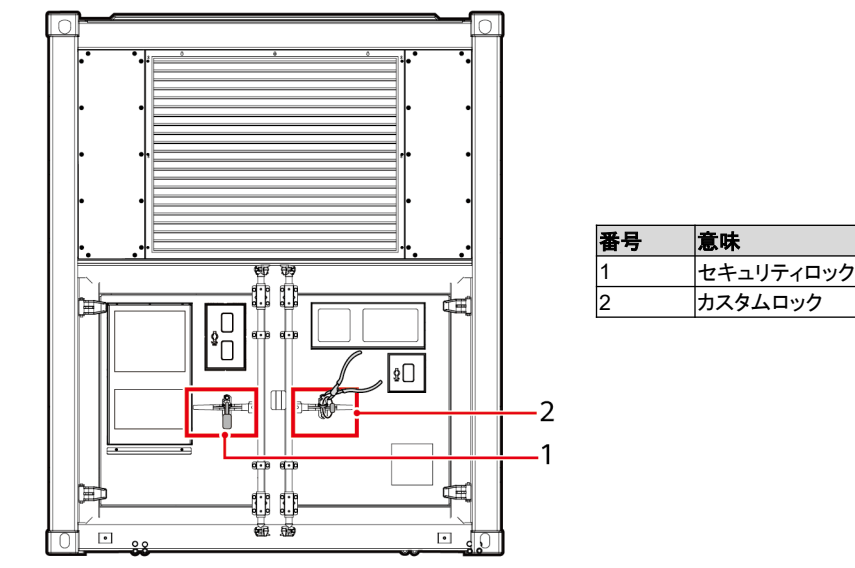

IB04W00043

2. カスタムロックを切断した扉を開け、収納ラック内から鍵を取り出し、その鍵でセキュリティロックを開 けます。

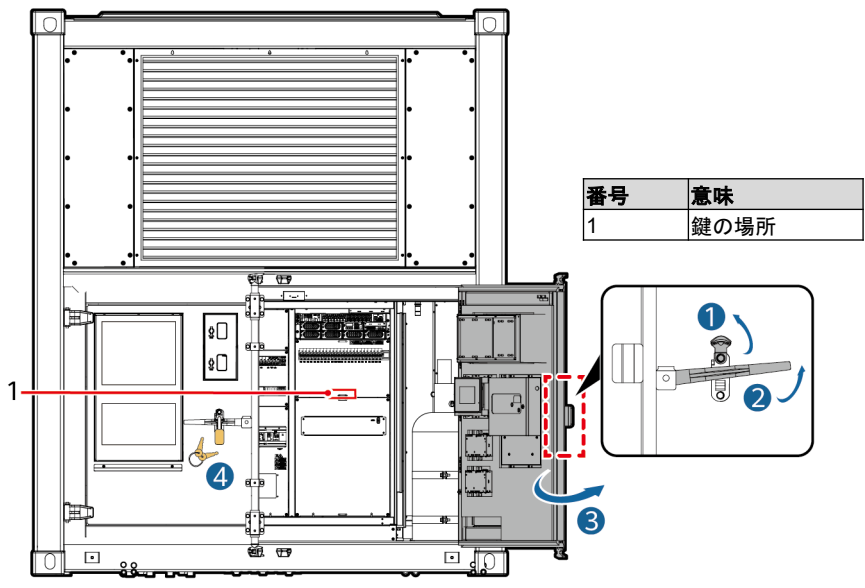

3. 取り出した鍵を使って蓄電収納ラックの扉の右側ハンドルのセキュリティロックを開け、蓄電収納 ラックの扉を開けます。

#### **NOTE**

- 開扉は2人以上が共同で行う必要があります。
- 開扉後は扉が揺れないように、ドアロッドを使って扉を固定します。

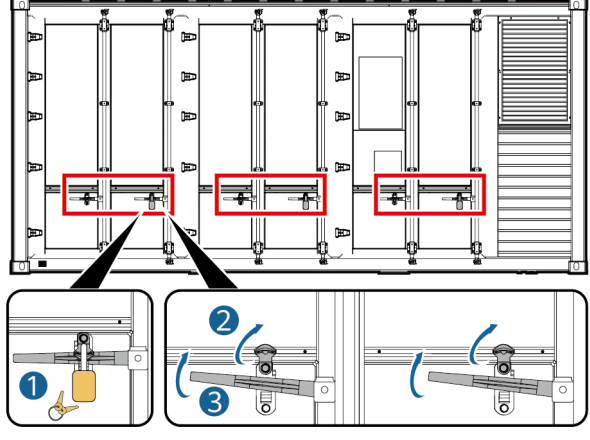

IB04H00157

4. 「パッキングリスト」、「クイックガイド」を取得し、「パッキングリスト」によって物品を確認します。

#### **NOTE**

- すみやかにドアをロックします。鍵は専任の担当者が管理してください。
- 不足のものがある場合は、すぐに当社のサービスエンジニアに連絡してください。

# **3** 蓄電システムの保護接地ケーブルの取付

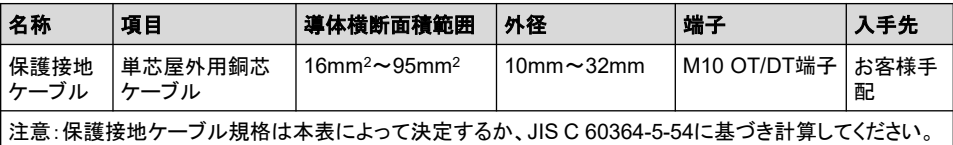

#### 注記

分電制御盤内の主接地端子保護接地ケーブルを接続した後、すみやかにドアを閉めてください。

#### **NOTE**

分電制御盤の主接地端子の接地点を介して保護接地ケーブルを接続します。

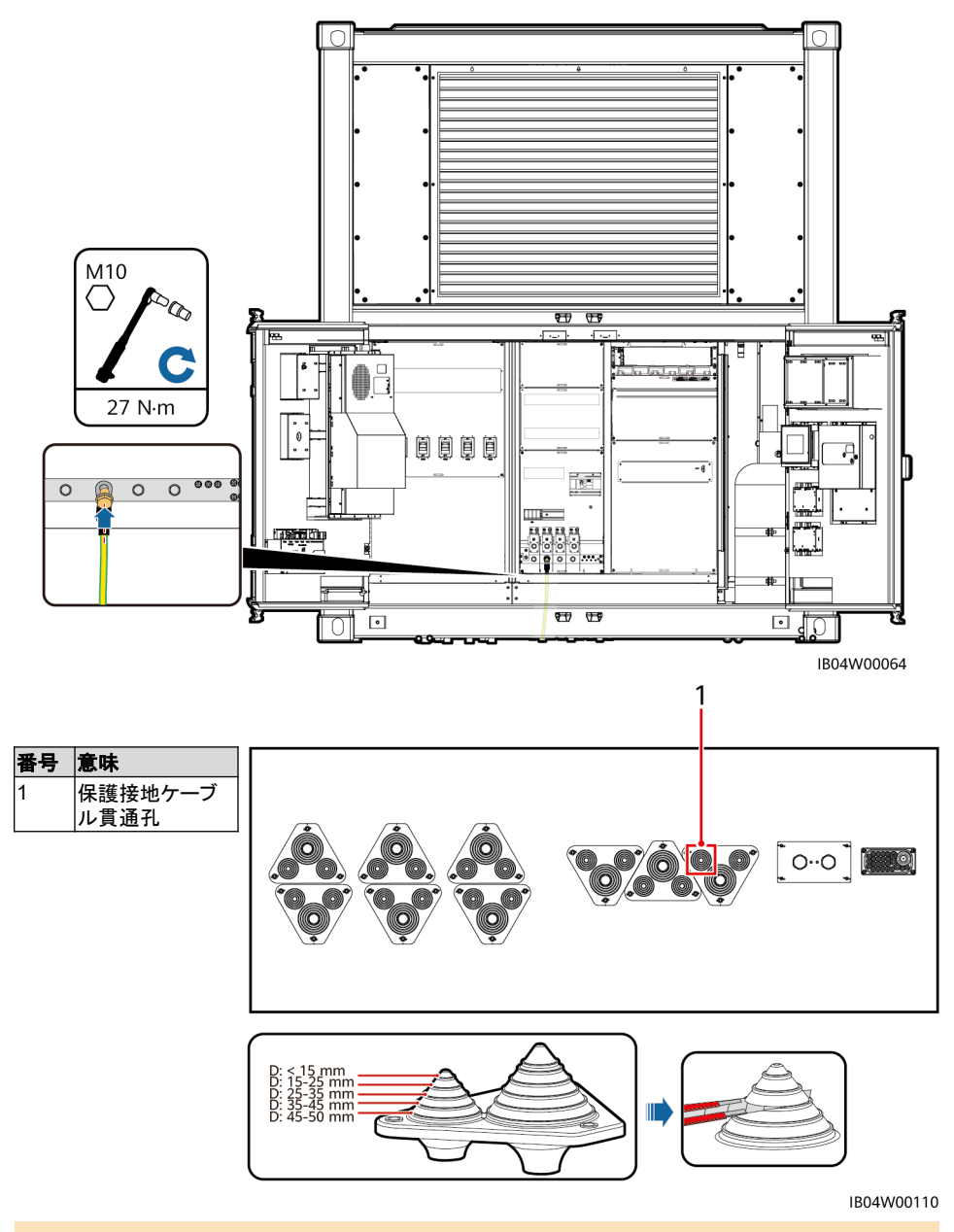

**NOTE** 

パゴダコネクタの切断位置は参考です。実物のケーブルによって決定してください。

# 4 部品の取付

△ 注意

- 蓄電システムの電源が投入されていないことを確認します。
- 作業担当者は、絶縁手袋や絶縁靴を着用するなど安全防護対策を講じてください。

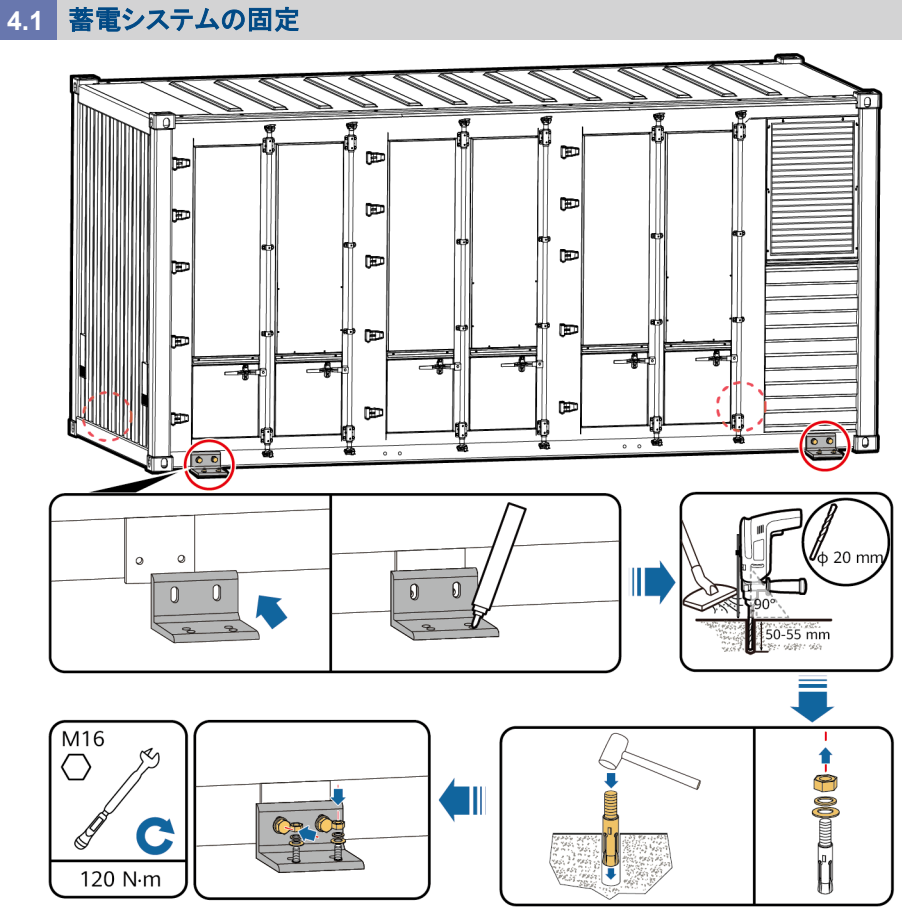

IB04H00009

### **NOTE**

各山形鋼は2つの取付穴で固定する必要があります。穴を開ける時は外側の2つの穴を優先しますが、 ドリルが底部のコンクリート内の鋼材に干渉する、または初回の穴開けで位置にズレが発生した場合 は、内側の穴を選びます。

# **4.2** 電池パック間の銅バーの取付

#### **NOTE**

- 乾燥剤lは計25個で、そのうち蓄電収納ラックは各ラックに4個、分電制御盤に1個です。
- 配線完了後、電源投入前の段階では乾燥剤は取り出せません。
- 蓄電システムが工場出荷後6か月を超過したら、同様の規格、内容量の乾燥剤とすみやかに交換して ください。(モンモリロナイト乾燥剤、500g/1個)
- 1. 蓄電収納ラックから銅バーを取り出します。

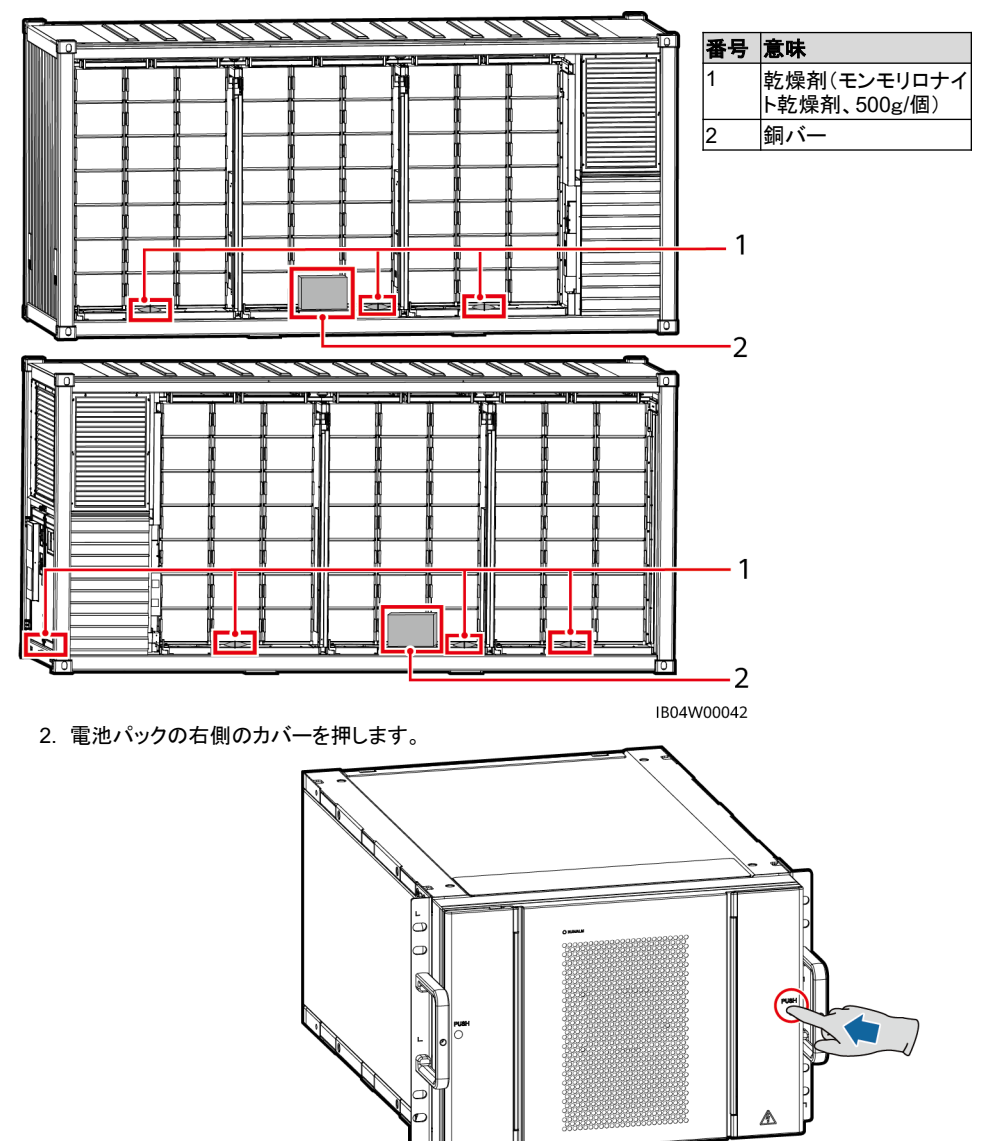

3. 絶縁手袋を着用し、電池パック間の銅バーを取り付けます。

### 注記

- ナットを取り付ける時、ナットの位置ずれによるネジの焼き付きや滑りを回避するために、まず手動で ナットをネジ板にねじ込んでからソケットレンチでナットを完全にねじ込みます。
- ナットを推奨トルクである27N•mで仮締めします。
- トルクレンチの設定トルクが27N•mであることを確認し、取り付けたナットに対しトルク値を検査します。
- トルク値を検査したナットにはマーカーで印をつけます。
- トルクレンチはエクステンションバーを使用します。

#### **NOTE**

出荷時に同梱した銅バーは規格が3種類あり、銅バー正面にA、B、Cとシルク印字されています。

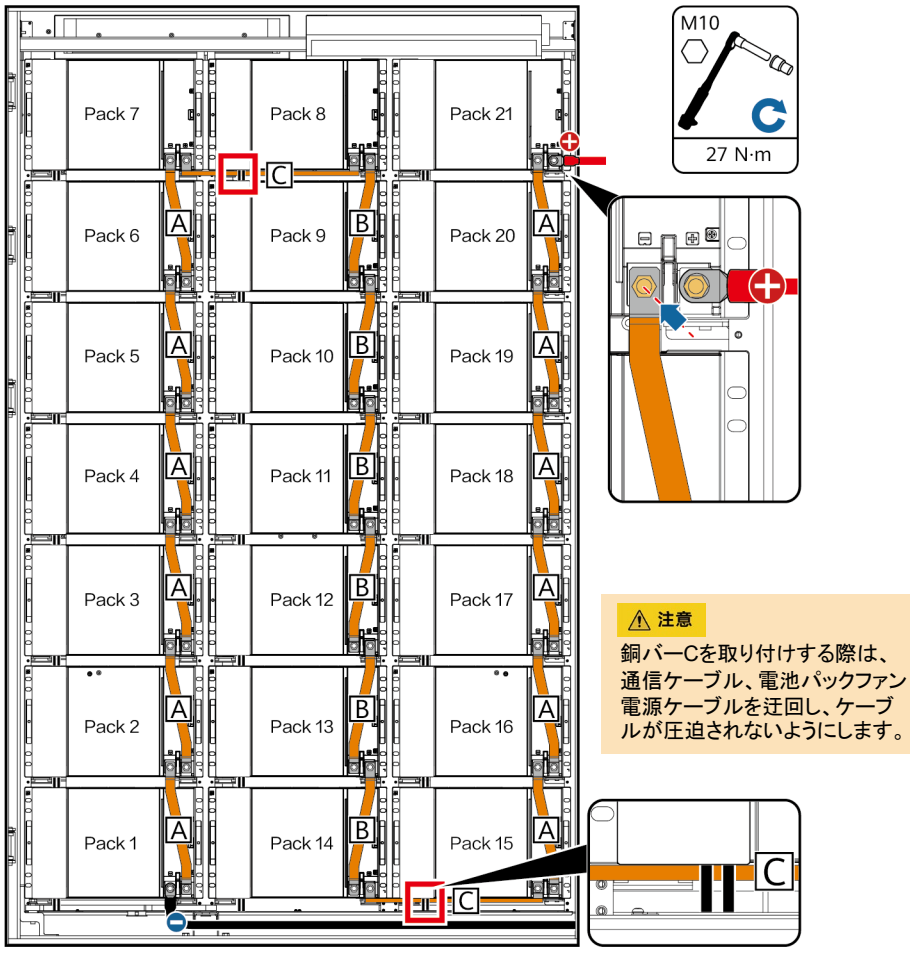

- 4. 銅バーを取り付けした後、電池パックのカバーを閉めます。
- 5. 蓄電収納ラックの扉を閉めます。

# **4.3** (オプション)消火器のガス充填

#### **八 注意**

運搬と設置の過程では、消火器はしっかり保護し、外部からの衝撃から守ります。

- 1. トルクレンチを使用して、蓄電システムのパイプからホースのリムーバブルジョイントを取り外します。
- 2. トルクレンチを使用して、ホースを高圧エルボから取り外します。
- 3. トルクレンチを使用して異径ジョイントから高圧エルボを取り外します。

### **NOTE**

もし消火器に異径ジョイントがない場合は、消火器のシリンダーから直接取り外します。

4. (オプション)トルクレンチを使用して、異径ジョイントをバルブ放出口から取り外します。

#### **NOTE**

もし消火器に異径ジョイントがない場合は、このステップはスキップします。

- 5. 放出口にキャップを取り付けます。
- 6. 消火器のシリンダーを取り外します。

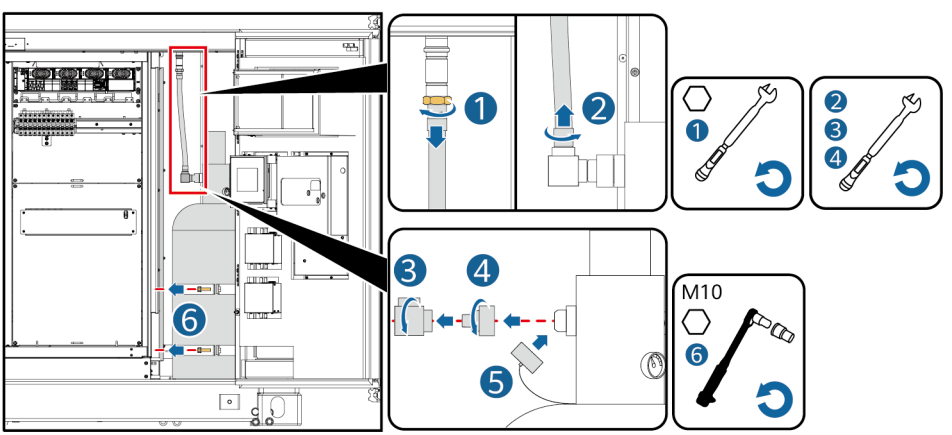

IB04H00139

7. ガスを充填します。

#### **NOTE**

ガス充填のステップは、専門のガス充填ステーションで完了させる必要があります。ここではガス充填 要件のみを提供します。

- 充填ガス:ヘプタフルオロプロパン
- 充填用量:26kg(最大27kg)
- 純度要件:99.9%以上
- 充填シリンダー圧力:2.5MPa@20℃(この圧力は窒素を充填することによって保証されます)
- 8. 消火器シリンダーを取り付けます。
- 9. 放出口のキャップを取り外します。
- 10. (オプション)トルクレンチを使用して、異径ジョイントをバルブ放出口に取り付けます。

#### **NOTE**

もし消火器に異径ジョイントがない場合は、このステップはスキップします。

- 11. 異径ジョイントのおねじにシーリングテープを8回巻き付け、トルクレンチを用いて高圧エルボを異 径ジョイントに取り付けます。
- 12. ホースのおねじ継手にシーリングテープを8回巻き付け、トルクレンチを使用してホースを高圧エル ボに取り付けます。

#### **NOTE**

- ねじ山に以前のシーリングテープが残っている場合は、まず取り除いてください。
- シリンダーに異径ジョイントがない場合は、シリンダーに直接取り付けます。

13.トルクレンチを使用して、ホースのコネクタを蓄電システムのパイプに取り付けます。

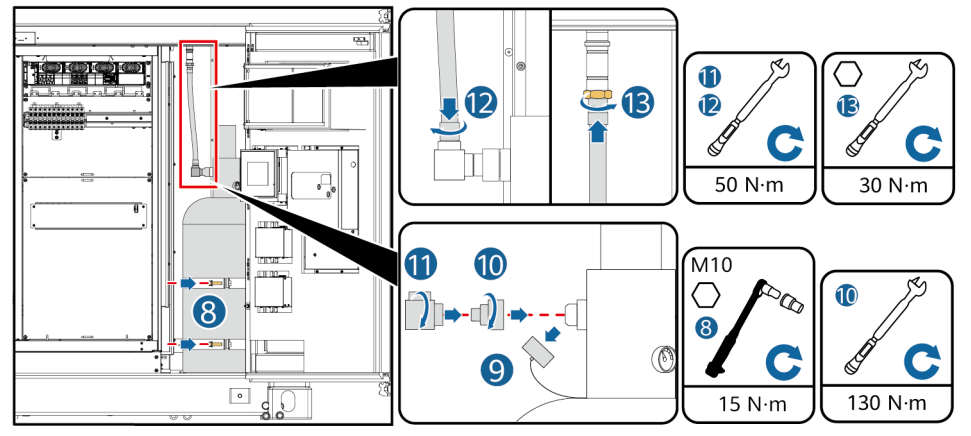

IB04H00140

# **4.4** 消火器コントローラの蓄電池の設置

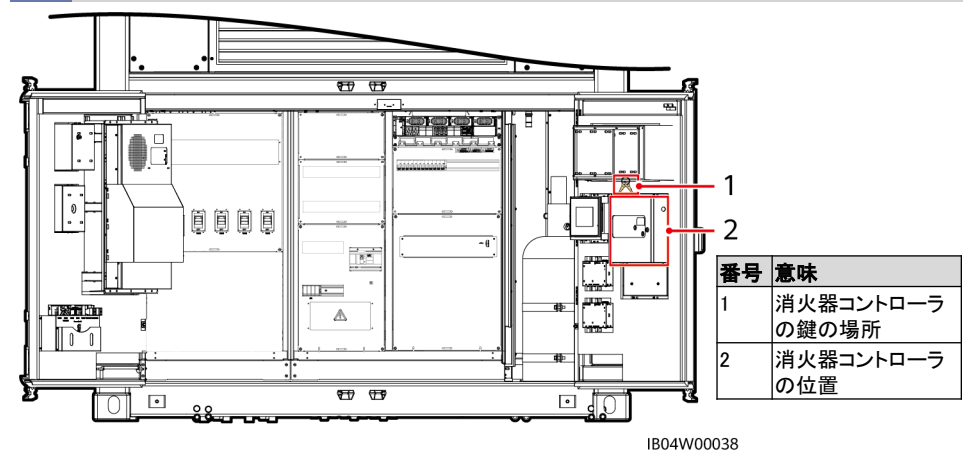

### **八 注意**

設置の際、消火器コントローラ内部の電子部品を傷つけないよう注意してください。

### 注記

- 消火器コントローラの設定と試運転は完了しています。 専門スタッフ以外は絶対に設定を触らないで ください。
- Write Enablerボタンは、専門スタッフ以外は絶対に操作と試運転をしないでください。

#### **NOTE**

- 電池は付属しています。分電制御盤内から入手してください。
- 設置後、鍵は取り外して保管責任者に渡してください。

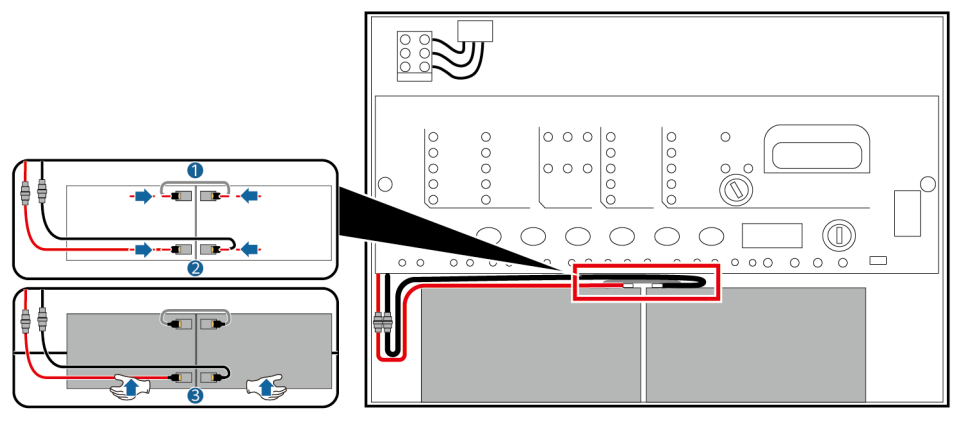

IB04H00158

# **5** ケーブルの取り付け

**5.1** ケーブルの用意

八 注意

ケーブル径は現地のケーブル基準に準拠したものを選択してください。電気規格と応用環境を重点的 に考慮します。影響要素は次のとおりです:定格電流、ケーブルタイプ、敷設方式、環境温度、最大期 待ケーブル損失、耐温度、酸性、沈降、環境保護要求など。

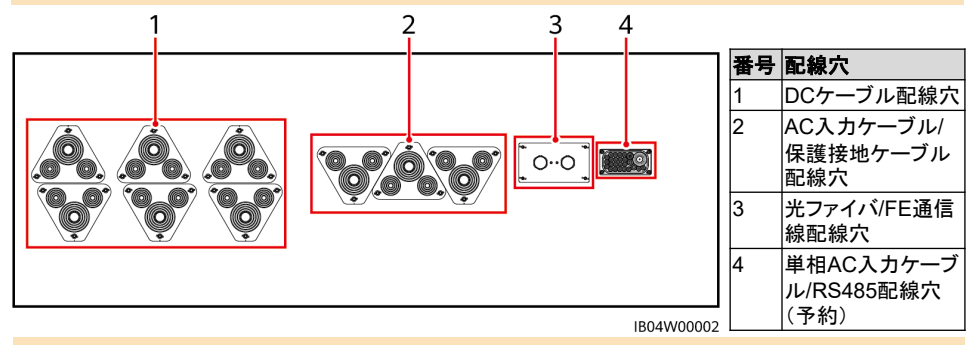

**NOTE**

- ケーブル配線前に、分電制御盤の内カバーを取り外す必要があります。
- ケーブル配線後、再度分電制御盤の内カバーをかぶせて、密封パテで底部のケーブル穴をふさい で下さい。

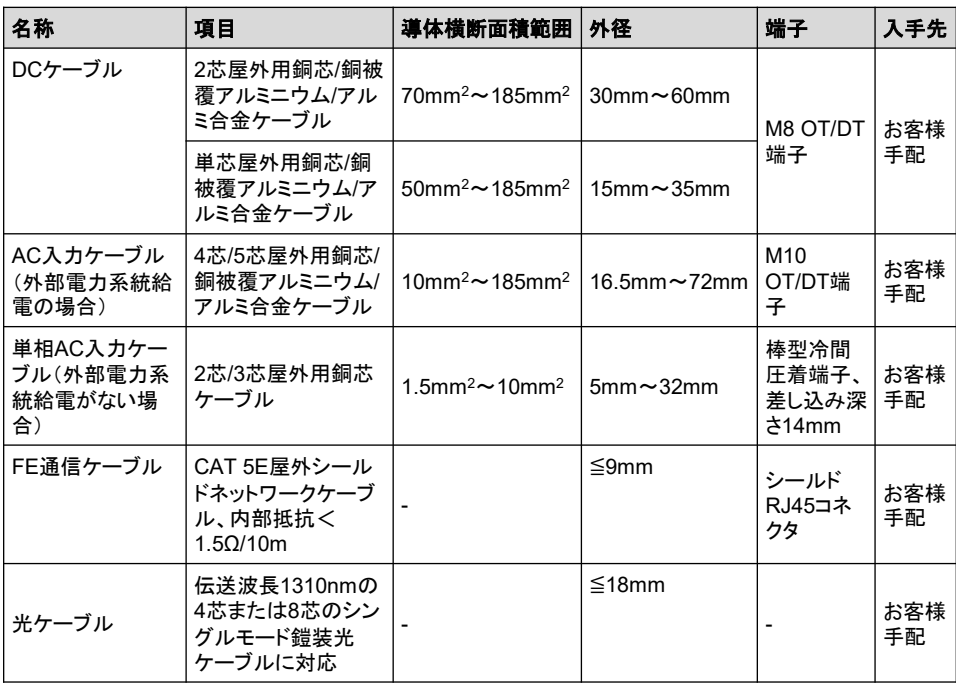

# **5.2** (オプション)ソケットの取付

### **NOTE**

- 接続済みケーブル:1733、1735、1734、1736;取付が必要な ケーブル:1751、1752、1757、1760、2055、2056、1761、 1762
- 図に示すケーブル結束位置から取得する必要があります。

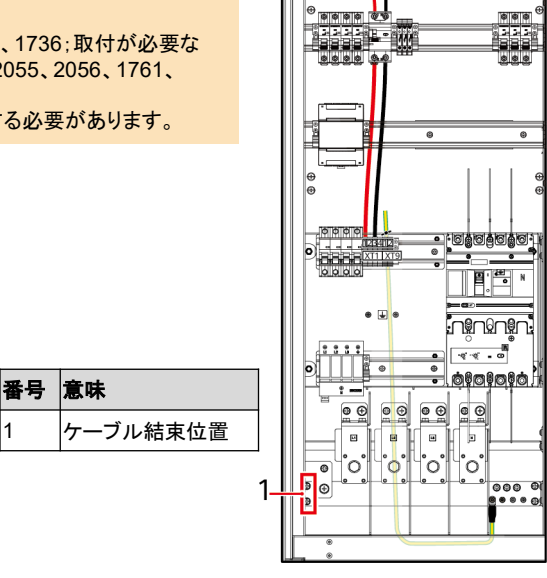

- 1. 実際の状況に応じて110Vソケットまたは220Vソケットを選択し取 り付けます。
- 2. L線、N線を接続します。

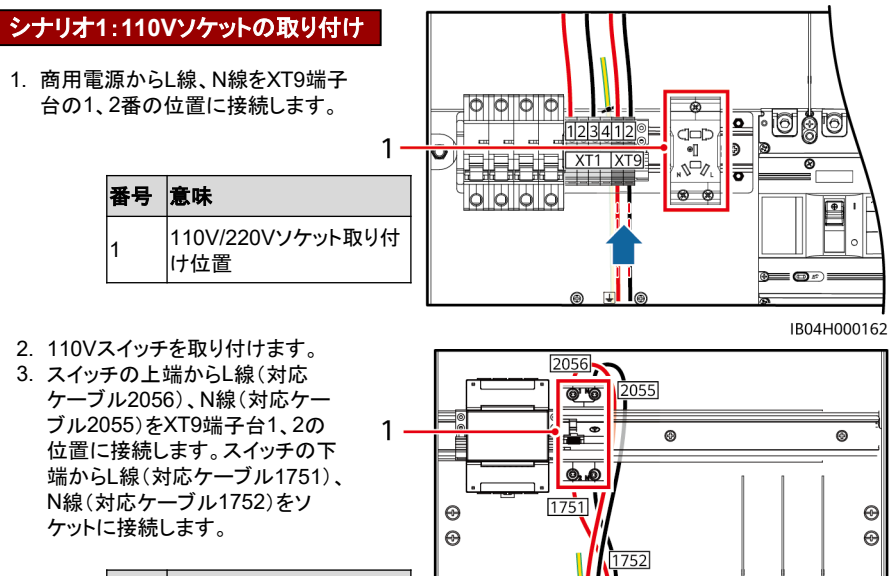

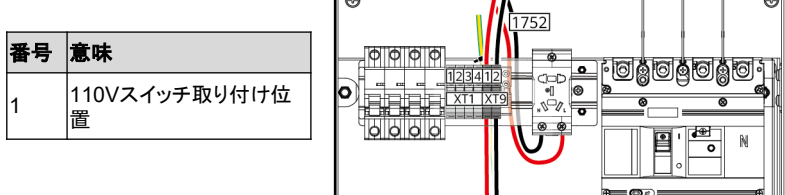

# シナリオ**2**:**220V**ソケットの取付

XT1端子台下端からL線(対応ケーブル1757)、N線(対応ケーブル1760)をソケットに接続します。

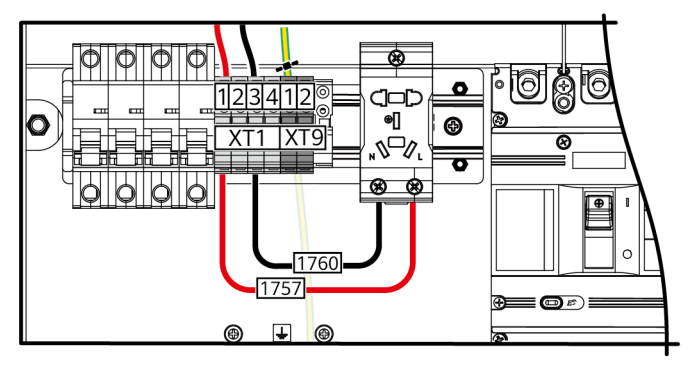

IB04H000164

3. 接地線:ソケット接地線が上方配線か下方配線かを判断します。

#### **NOTE**

ステップ3は220Vソケット設置のシナリオ、110Vソケット設置のどちらにも適用します。図は220Vソケッ ト取付を例としています。

## シナリオ**1**:接地線が上方配線の場合

ケーブル(1761)の接地側はすでに接続さ れているので、バックパネルに結束されてい るケーブルを外し、もう一端をソケットの接 地点に接続します。

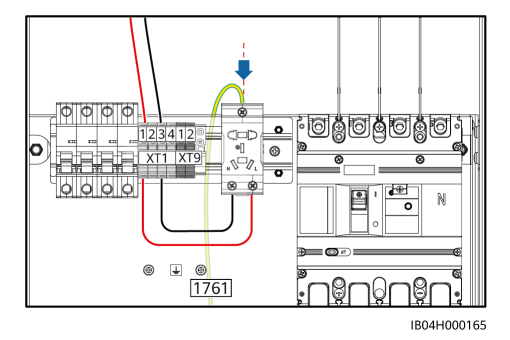

**5.3 DC**ケーブルの配線

シナリオ**2**:接地線が下方配線の場合

ケーブル(1762)の一端をソケットの接地 点に接続し,もう一端はバックパネル上に 確保された接地点に接続します。

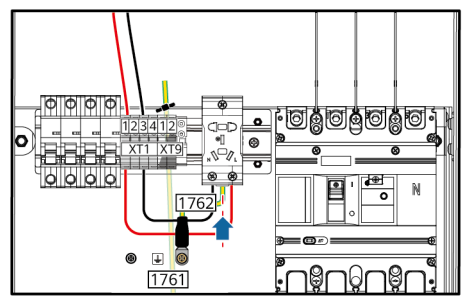

IB04H00166

DCケーブルを取り付ける前に、図に示す位置のM12ボル トを取り外してください。

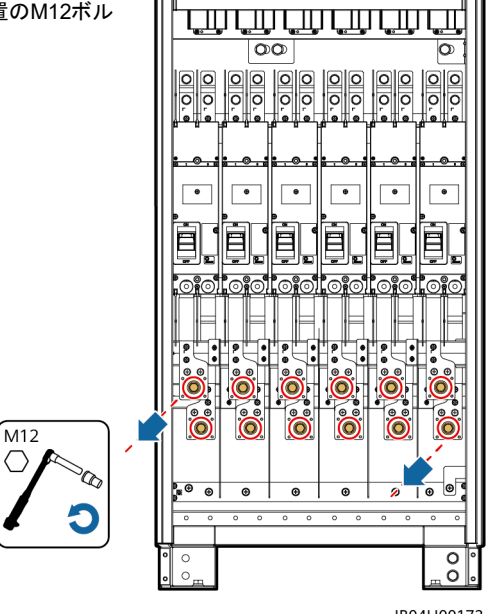

## 注記

- ナットを締めるときは、ソケットレンチとエクステンションバーを使用します。エクステンションバーの 長さは30cm以上です。モンキーレンチを使用して組合ねじを固定します。
- DCケーブルの接続完了後、OT端子が銅バーと完全に組み合わさりほぼ平らに揃っていて、ケーブ ルが垂直に下がっていることを確認します。
- 負極DCケーブルを接続後、すみやかにトルクを確認し、確認が完了したら正極DCケーブルを接続 します。
- ボルトは推奨トルクである13N•mで仮締めします。
- トルクレンチの設定トルクが13N•mであることを確認し、取り付けたボルトに対しトルク値を検査しま す。
- トルク値を検査したボルトにはマーカーで印をつけます。

## **DC**ケーブル(単芯ケーブル)の配線

パゴダコネクタを切り開き、DCケーブルを底部のケーブル貫通孔に通してからDC遮断器に接続します。

```
NOTE
```
鎧装ケーブルを使用する場合は、鎧装層接地は対側で完成させます。

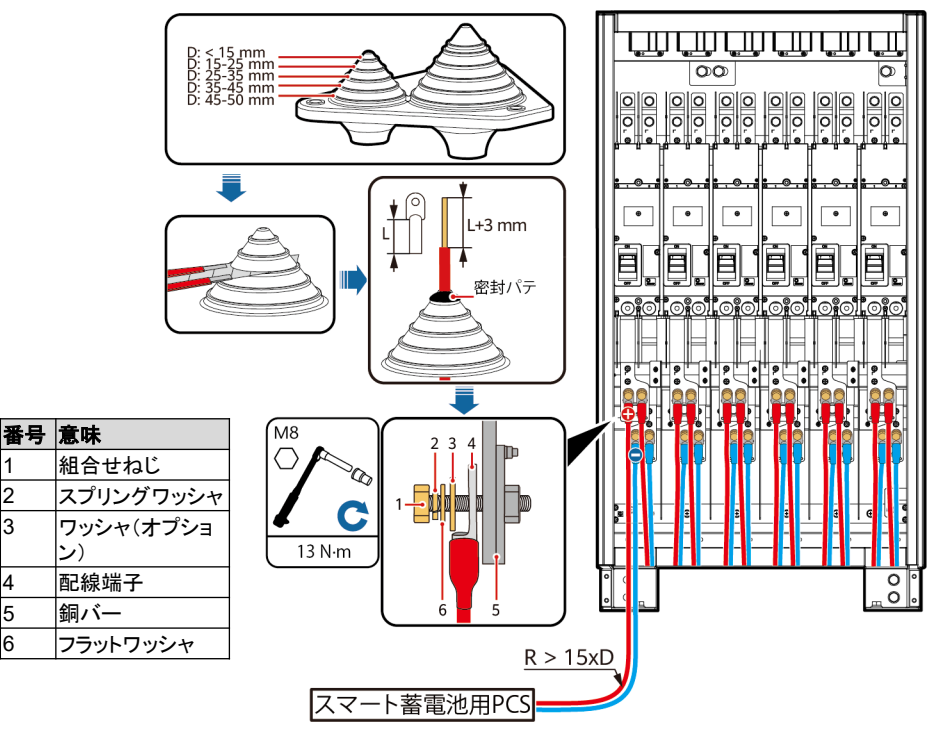

# **DC**ケーブル(**2**芯ケーブル)の配線

カッターでパゴダコネクタを切り開き、DCケーブルを底部のケーブル貫通孔に通してからDC遮断器に 接続します。

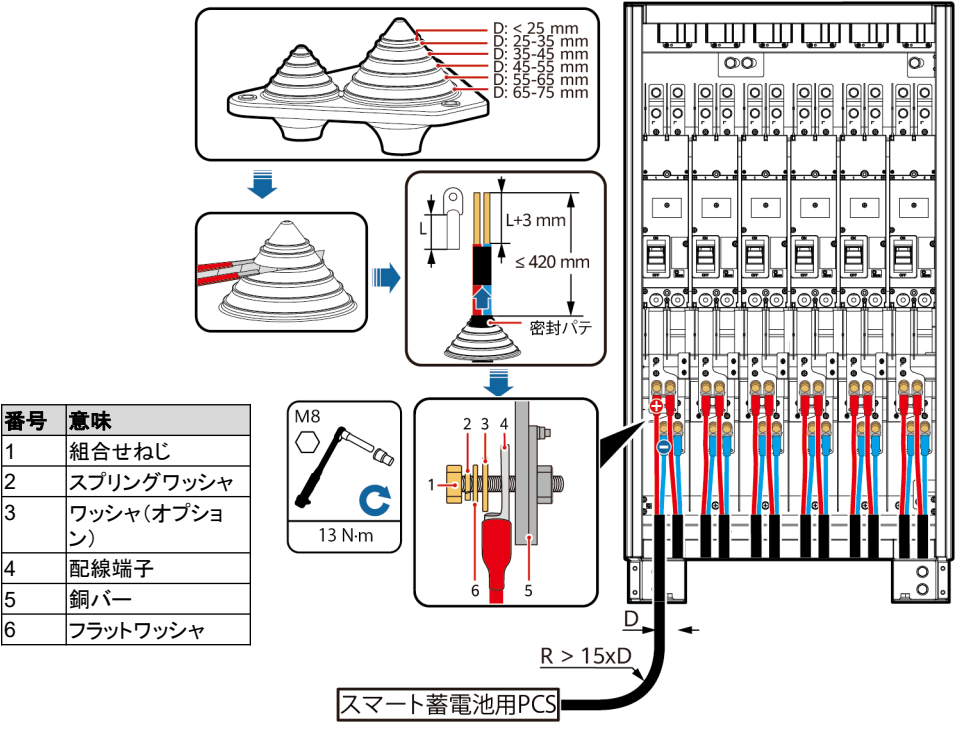

# **5.4 AC**入力ケーブルの配線(外部電力系統給電の場合)

### **八 注意**

AC入力ケーブルを接続する際は、各ケーブルに損傷または断線がないことを確保し、N線接続が確実 であることを必ず確認します。そうでない場合、システム内のAC電気機器が破損するおそれがあります。

### 注記

- 1. ボルトは推奨トルクである27N•mで仮締めします。
- 2. トルクレンチの設定トルクが27N•mであることを確認し、取り付けたボルトに対しトルク値を検査しま す。
- 3. トルク値を検査したボルトにはマーカーで印をつけます。

## **AC**入力ケーブル(**4**芯ケーブル)の配線

カッターでパゴダコネクタを切り開き、AC入力ケーブルを底部の貫通孔に通してからAC遮断器に接続 します。

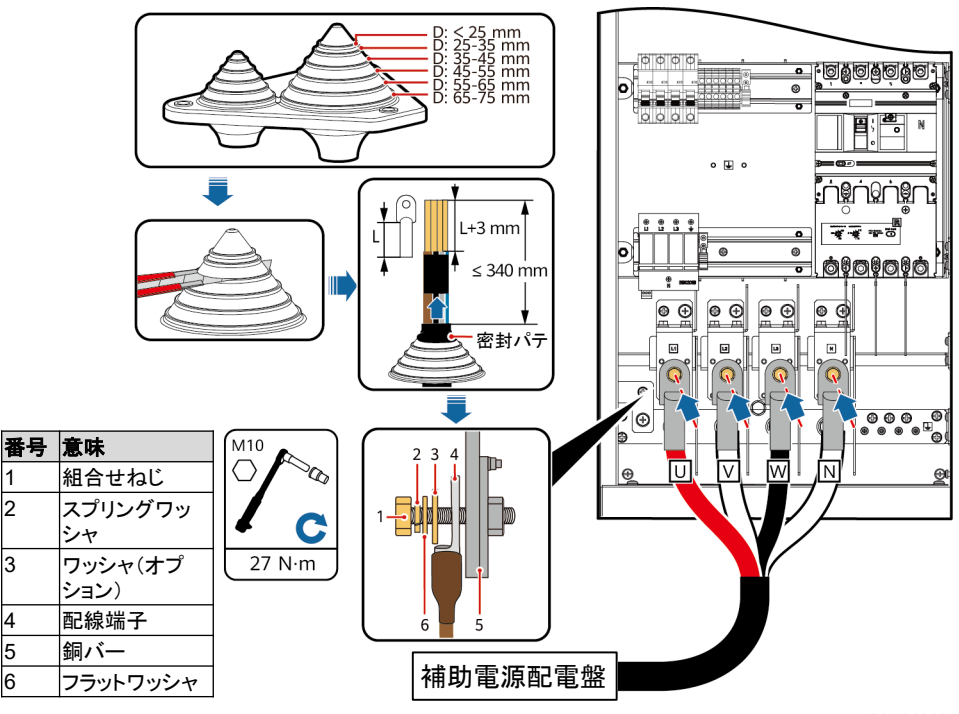

# **AC**入力ケーブル(**5**芯ケーブル)の配線

カッターでパゴダコネクタを切り開き、AC入力ケーブルを底部の貫通孔に通してからAC遮断器に接続 します。

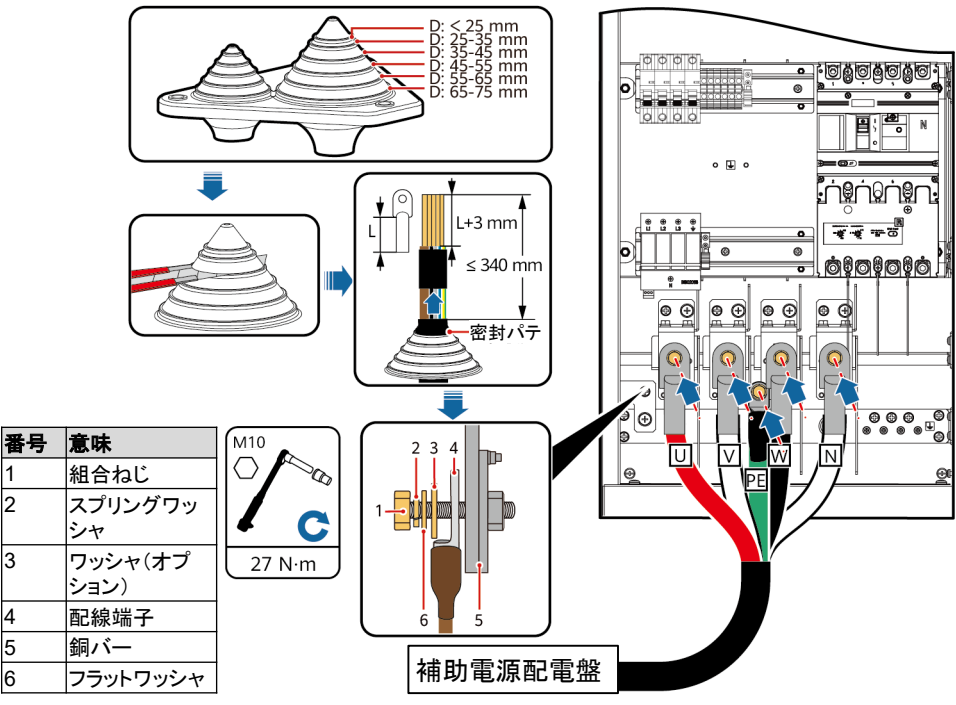

# **5.5** 単相**AC**入力ケーブルの配線(外部電力系統給電がない場合)

#### **NOTE**

- 実際の状況に応じて、UPSまたは他の信頼性の高いバックアップ電源を使用して給電することに なった場合は、次の手順で単相AC入力ケーブルの接続方法を変更できます。
- 推奨UPS入力スイッチ仕様:220/230V AC 10A/2P。
- 1. XU端子台の1~2から短絡バーを抜き出し、2~3に挿入します。
- 2. XU端子台の6~7から短絡バーを抜き出し、7~8に挿入します。
- 3. PEケーブルを分電制御盤の接地端子に接続します。
- 4. 鎧装ケーブルを分電制御盤のバックパネルの接地点に接続します。
- 5. (オプション)UPS電源を選択する場合は、UPS入力スイッチを設置する必要があります。L線1775、 N線1777を接続し(図中2の位置からケーブルを取得します)、スイッチを閉じます(図中1の位置)。

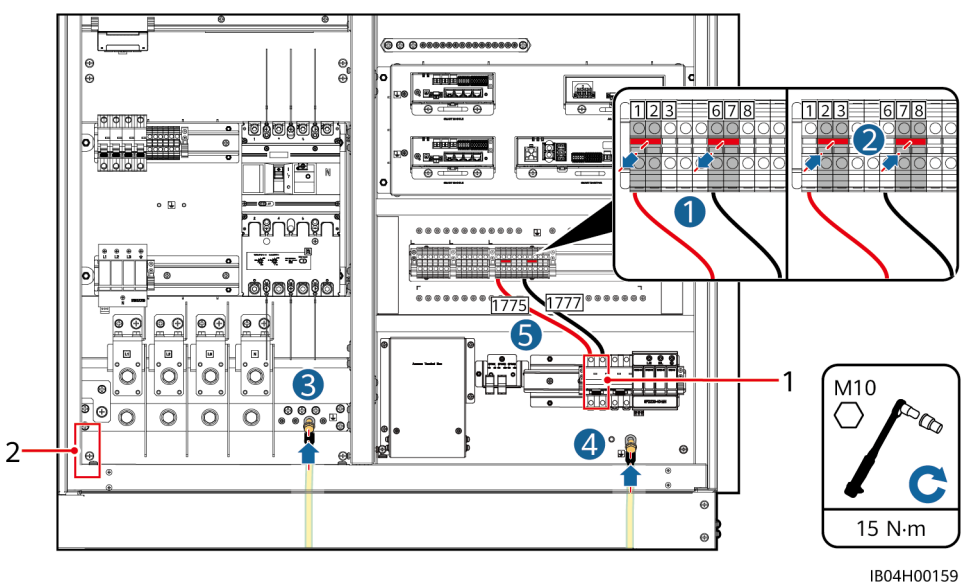

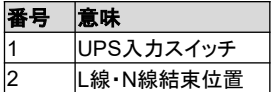

# **5.6** 信号ケーブルの配線(**FE**通信)

FE通信ケーブルをCMUの「WAN」ポートに接続します。

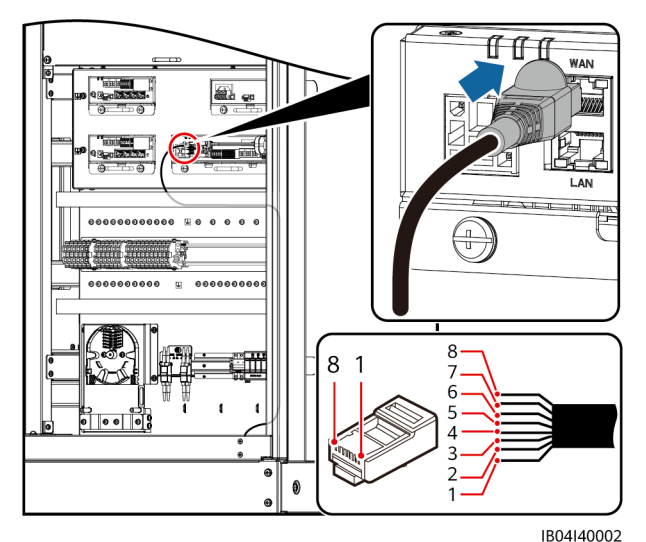

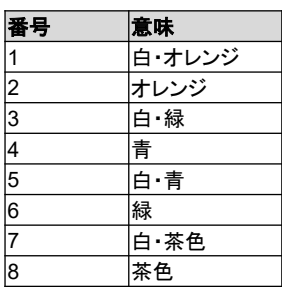

**5.7** 信号ケーブルの配線(光通信)

### 注記

- 光ケーブルの接続と融着は専門家が行う必要があります。
- 光ファイバチェーン型トポロジーでは2本の光ケーブル接続が必要です。
- 1. 光終端ボックスの外側部品を取り外します。

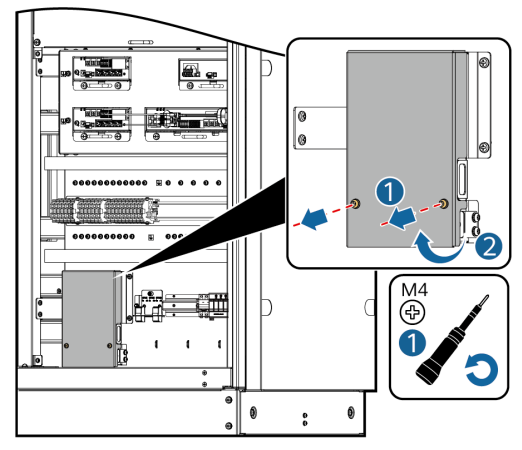

2. 光ケーブル固定部品を取り外します。

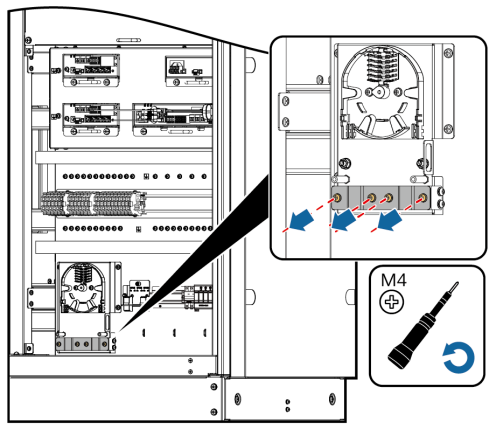

IB04H00004

- 3. 光ファイバジャンパケーブルの一端を光ファイバアダプタに接続し、もう一端は端末側面の配線穴 に通して光終端ボックスに接続します。
- 4. 外部機器の光ケーブルを光終端ボックスに接続し、 光ジャンパケーブルと溶接し、溶接後のケーブ ルは光終端ボックスの光ファイバコイルに巻き付けます。
- 5. CMUボードに光モジュールを取り付け、光ジャンパケーブルの一端を光モジュールに接続し、もう 一端を光ファイバーアダプタに接続します。

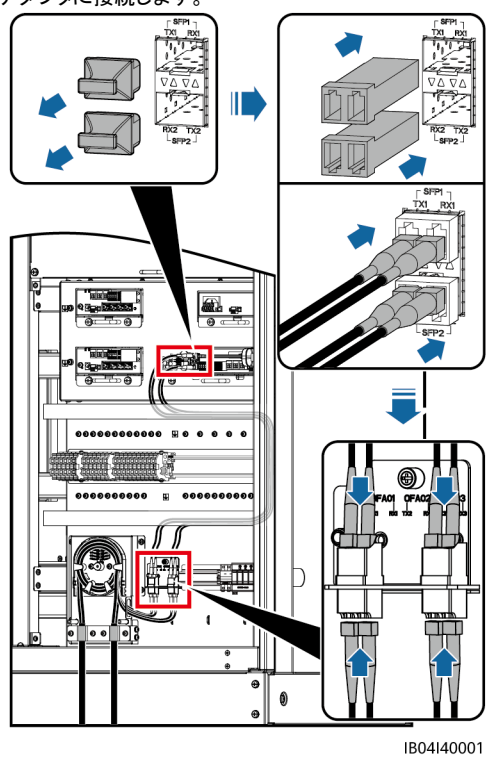

6. 正しく、しっかりとケーブルが取り付けられていることを確認してからケーブル固定部品と光終端 ボックスの外側部品を取り付けます。

# **5.8** 配線穴の封鎖

ケーブル取り付けが完了した後、同梱の密封パテで配線穴を 封鎖します。

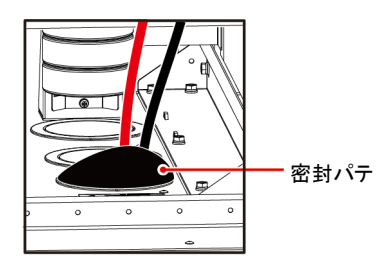

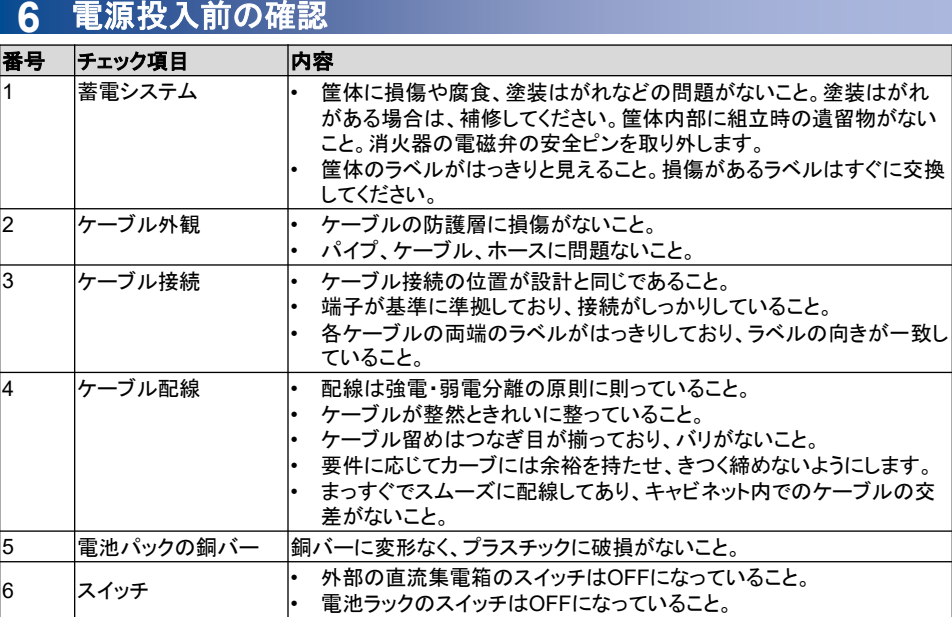

# **7** システムの電源投入

# **7.1 PSU**の設置

## 注記

PSU開梱後、24時間以内に電源投入できない場合は、モジュールを屋内の乾燥した、腐食性ガスのな い環境下に置く必要があります。

- 1. ラッチを左へ動かします。
- 2. ハンドルを引き出します。
- 3. PSUを対応するスロットに挿入し、ガイドレールに沿ってゆっくりと奥まで押し込みます。
- 4. ハンドルを上方向に押します。
- 5. ラッチを右へ動かし、ハンドルをロックします。

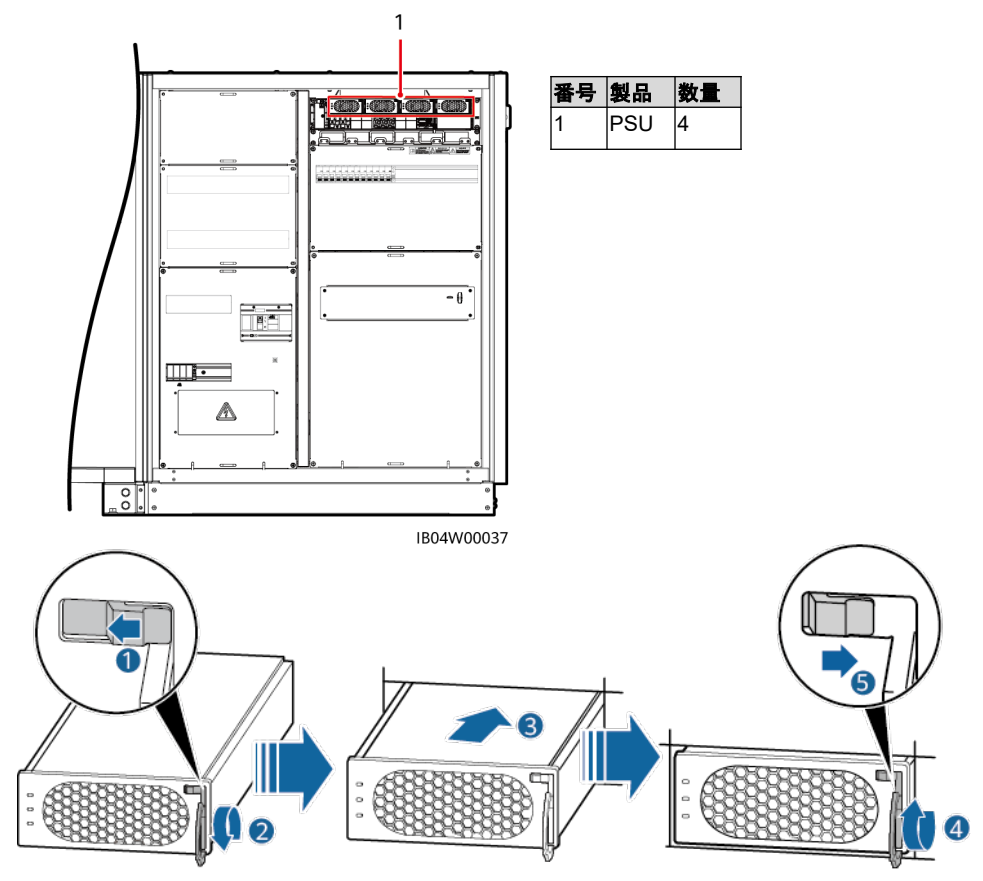

```
PO01HC0014
```
# **7.2** 蓄電システムの電源投入

### 注記

- 蓄電システムの補助電源の内部スイッチを閉じる前に、AC補助電源電圧が正常電圧値の範囲内 か確認します。
- 蓄電システムが生産後半年以上稼働していない場合、スマート産業用蓄電システムを稼働させる 前に、専門スタッフによる検査とテストが必要です。
- 配線完了後2週間以内にすみやかに電源を入れてください。配線完了後2週間以内に電源を入れら れない場合、すみやかに乾燥剤(モンモリロナイト乾燥剤、500g/個)を交換してください。
- 電源投入前、乾燥剤を収納ラック内から取り出し、現地の廃棄物に関する法規に従って処理します。
- 電源投入前にラベルに貼ってある の青色の保護膜を必ず取り除いてください。

• 電源投入後に蓄電収納ラックの扉を開くと、システムが停止する可能性があります。

The nmtr

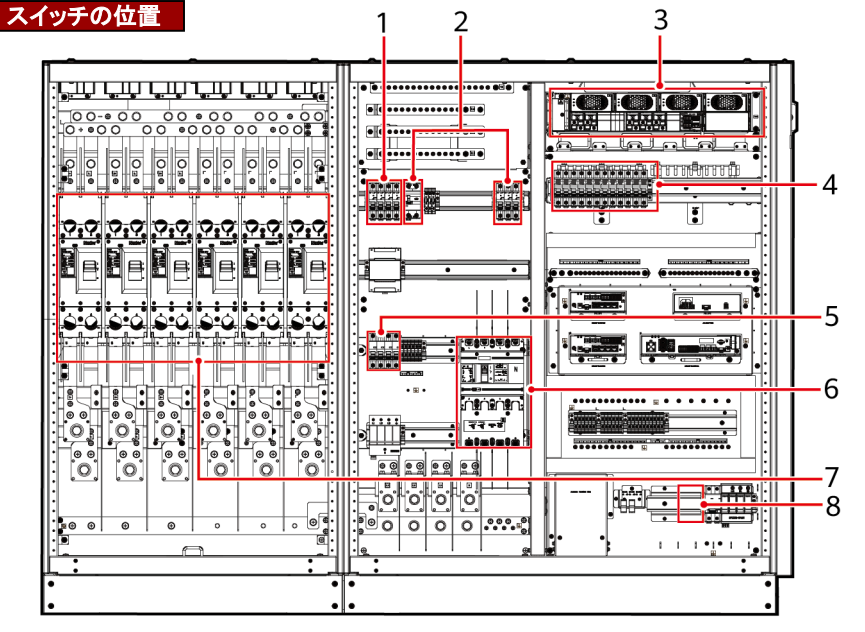

IR04W00115

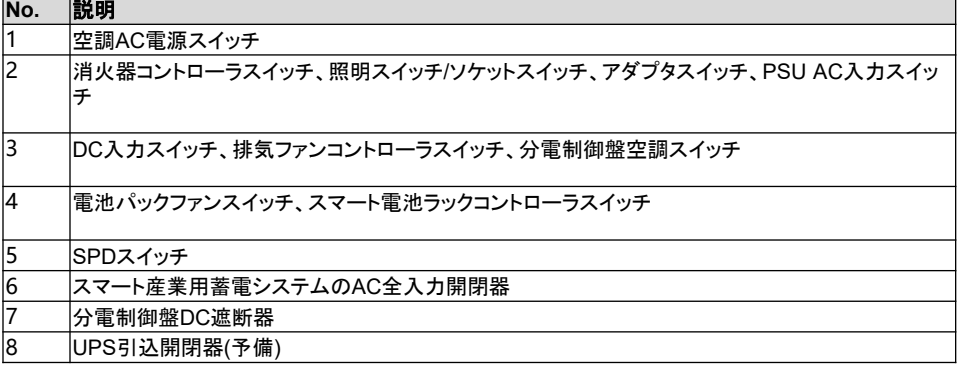

### **NOTE**

「予備/SPARF」のラベルが貼られたスイッチは予備のスイッチです。

1. 蓄電収納ラック電池パックの各DC遮断器1Q1~6Q1を閉じます。

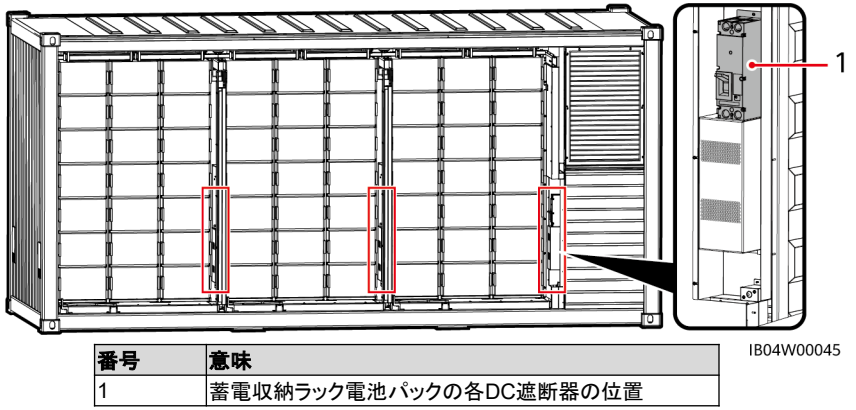

2. (オプション)UPS引込開閉器5FCB(スイッチ位置図の8)を閉じます。

#### **NOTE**

- UPSスイッチは位置のみを保留しています。UPSスイッチはお客様で取り付ける必要があります。
- この操作は、マイクログリッドまたはオフグリッドのシナリオでのみ実行します。
- 3. SPDスイッチ2FCB1(スイッチ位置図の5)を閉じ、雷サージ保護器の表示ウインドウが緑色になって いることを確認します。
- 4. スマート産業用蓄電システムのAC全入力開閉器1QA(スイッチ位置図の6)を閉じます。

### **八注意**

- AC全入力開閉器1QAを閉じた後、ケーブルL1、L2、L3の相電圧が220V/230V ACであることを直ちに電気メー ターで確認する必要があります。
- デジタル電気メーターに表示される相電圧が400Vまたはその他の電圧である場合、L1、L2、L3、N線間のケーブ ル接続が間違っている可能性があります。ケーブルを検査してください。ケーブルの検査が完了する前の電源投 入は厳禁です。空調などの設備が損傷する可能性があります。
- 5. スマート産業用蓄電システムの分電制御盤の分電システムの各スイッチを投入します。
	- a. 空調AC電源スイッチ3FCB1、3FCB4、3FCB7、3FCB10を閉じます(スイッチ位置図の1)。
	- b. アダプタスイッチ5FCB1、消火器コントローラスイッチ5FCB3、照明スイッチ/ソケットスイッチ 1FB1、PSU AC入力スイッチ6FCB1を順次閉じます。(スイッチ位置図の2)
	- c. 消火器コントローラのスイッチ5FCB3を切断し、消火器コントローラが電池の給電で正常な運 転を保持することを確認したら、スイッチ5FCB3を閉じます。
	- d. 組込型電源のプラグインフレーム上でDC入力スイッチ7FCB1、排気ファンコントローラスイッチ 7FCB4、7FCB5、分電制御盤空調スイッチ7FCB6を順次閉じます。(スイッチ位置図の3)
	- e. 電池パックファンスイッチ7FCB7~7FCB12を順次閉じます(スイッチ位置図の4)。
	- f. スマート電池ラックコントローラスイッチ 7FCB16~7FCB18を閉じます(スイッチ位置図の4)。
- 6. 分電制御盤DC遮断器を閉じます(スイッチ位置図の7)。

#### ∩NOTE

分電制御盤DCスイッチは1Q2、2Q2、3Q2、4Q2、5Q2、6Q2の計6基です。具体的な開閉状況については、実際に接 続するPCS数に準拠します。

## **7.3** 電磁弁の取り付け

### 八警告

緊急時以外は、誤接触のリスク防止のために、安全栓を引き抜かないでください。

### **八 注意**

リセット装置付きの電磁弁については、電磁弁を消火器に取り付ける前に、電磁弁が有効化されていな いことを確認してください。詳細については「よくある質問」を参照してください。

### **NOTE**

- 電磁弁を取り付ける前に、火災抑制システムの試験が完了していることを確認してください。
- 電磁弁の外観は参考用です。実物を優先してください。
- 1. ラックから電磁弁を取り外します。
- 2. 電磁弁の底部のリセット装置を取り外します。(リセット装置は一部の機種にのみあります)
- 3. 小型マイナスドライバーを使用して、固定ネジを外し、電磁弁から電子制御プラグを取り外します。
- 4. 電磁弁は消火器最上部で時計回りの方向に締めます。
- 5. 電磁弁の電子制御プラグを差し込み、ドライバーでネジを締めて固定します。
- 6. 安全ピンを取り外します。(安全ピンは一部のモデルにのみ付いています)

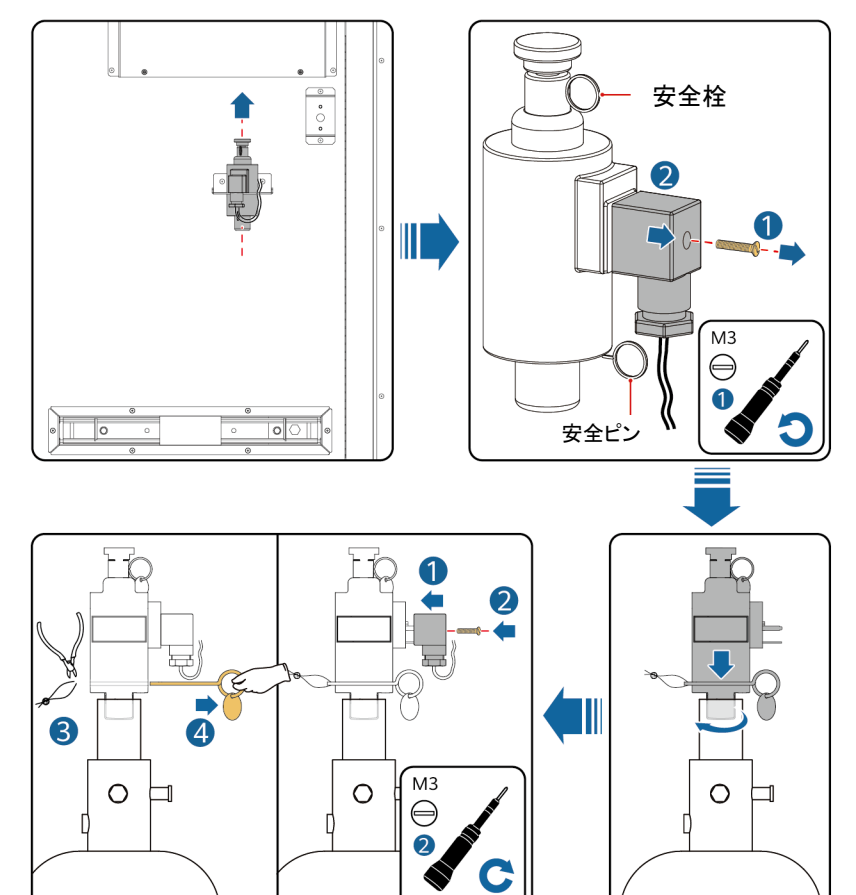

IB04H00014

 $2 N·m$ 

# **8** デプロイウィザード(**SmartLogger WEB**)

#### **NOTE**

- Windows 7以上のバージョンのOSに対応しています。
- ブラウザはChrome52、Firefox58、IF9以上のバージョンを推奨します。
- インターフェイスは参考例です。実際の画面が優先されます。

## **8.1** 準備と**WEB**登録

- 1. PCのネットワークポートとSmartLoggerのWANポートまたはLANポートの間をネットワークケーブ ルで接続します。
- 2. PCとSmartLoggerのIPアドレスは同じサブネットに設定します。

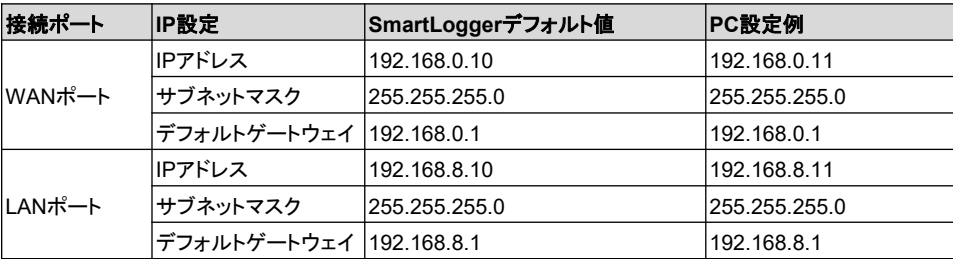

#### **NOTE**

- WANポートのIPアドレスが192.168.8.1~192.168.8.255のサブネットの場合、デフォルトゲートウェイ は192.168.8.1に設定します。LANポートのIPアドレスは手動で192.168.3.10に設定します。接続ポー トがLANポートの場合、PCのネットワーク設定を修正します。
- PCはSmartLoggerのLANポートまたはSmartModuleのGEポートに接続することをお勧めします。 SmartModuleのGEポートに接続する場合、SmartLogger LANポートのIP設定によって、PCのネット ワーク設定を修正してください。
- 3. LANの設定をします。

### 注記

- SmartLoggerがLANに接続し、かつ ユーザーがプロキシサーバーを使用 する設定にしている場合、プロキシ サーバーの設定を取り消す必要があ ります。
- SmartLoggerがインターネットに接続 し、かつユーザーのPCがLANに接続 している場合、ユーザーはプロキシ サーバーの設定を取り消せません。
- a. IEブラウザを開きます。
- b. [**Tools**] > [**Internet Options**] を選択 します。
- c. [**Connections**] タブで[**LAN Settings**] をクリックします。
- d. [**Use a proxy server for your LAN**] のチェック外します。
- e. [**OK**]をクリックします。

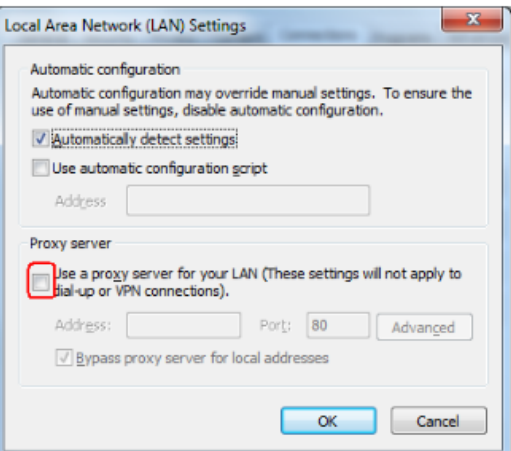

4. ブラウザで「https://XX.XX.XX.XX」( XX.XX.XX.XXはSmartLoggerのIPアドレス)と入力します。 初めてWEBログインする場合、セキュリティリスクについてポップアップが表示されます。 [**Continue to this website**]をクリックします。

## 注記

文中のUIのキャプチャ画面はSmartLogger V300R023C00バージョン対応です。GUIは参考用です。

5. WEBにログインします。

シナリオ1:初回のログインでユーザー名に「**admin**」と表示される場合

#### **NOTE**

このシナリオでは、ログイン後、SmartLoggerソフトウェアバージョンをSmartLogger V300R023C00以 降のバージョンにアップグレードする必要があります。

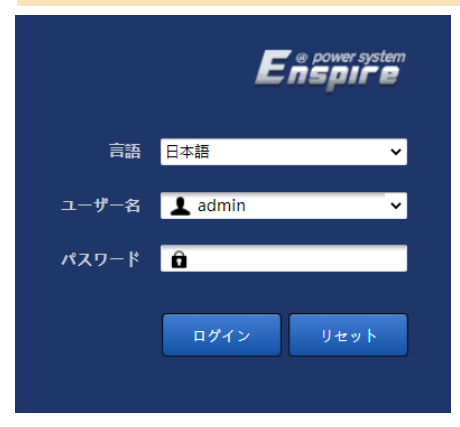

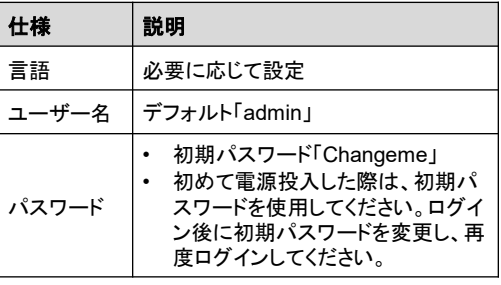

## シナリオ**2**:初回のログインでユーザー名が空欄の場合

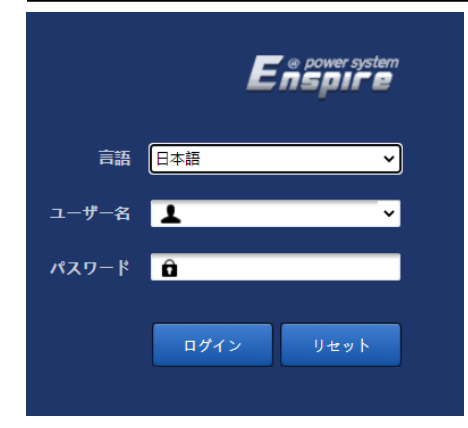

### **NOTE**

このシナリオはSmartLoggerソフトウェアバージョン はSmartLogger V300R023C00以降のバージョン です。

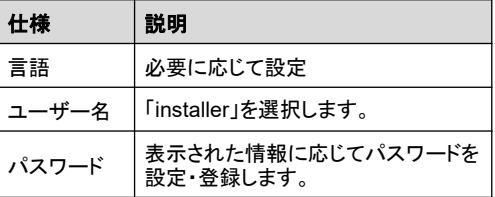

#### **NOTE**

- パスワードは定期的に変更し、変更後はアカウントのセキュリティを確保するためにパスワードを覚 えておくことをおすすめします。パスワードは長期間使用すると盗まれたり悪用されたりするリスクが あります。パスワードを紛失すると機器を工場出荷時の設定に戻す必要があります。いずれも発電 所に損失をもたらす可能性があります。その結果生じる損失についてはユーザーの責任となります。
- 5分以内に5回連続してパスワードを間違えると、ロックアウトされます。10分後に再試行してくださ い。
- WEB画面にログイン後、最近のログイン情報がポップアップで表示されます。[**OK**]をクリックします。

# **8.2 SmartLogger**のソフトウェアバージョンの確認

[監視]>[**Logger**(**Local**)]>[デバイス情報]をクリックし、ソフトウェアバージョンがSmartLogger V300R023C00以降のバージョンであることを確認します。

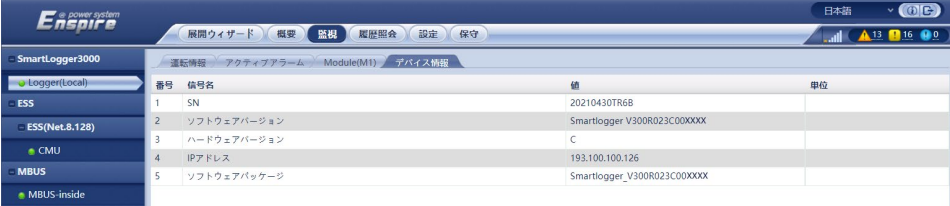

# **8.3 SmartLogger**のアップグレード

#### **NOTE**

- SmartLoggerのソフトウェアバージョンがSmartLogger V300R023C00以降のバージョンでない場 合、SmartLoggerをアップグレードしてください。
- SmartLoggerのアップグレードパッケージは当社のエンジニアから入手してください。
- 1. [保守]>[ソフトウェアのアップグレード]をクリックし、SmartLoggerのアップグレードパッケージを アップロードして、機器を選択しSmartLoggerをアップグレードします。

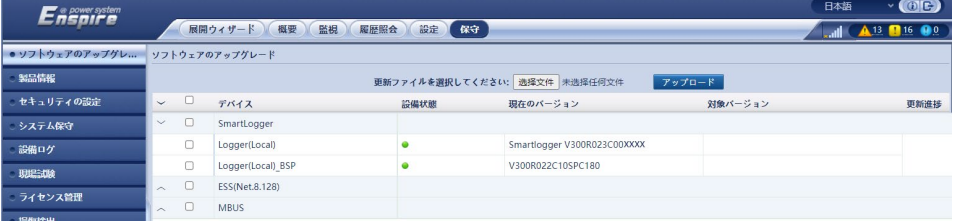

- 2. ソフトウェアのアップグレード終了後、SmartLoggerは自動的に再起動します。3分後に改めて SmartLogger WEBにログインしてください。
	- 方式1:「admin」と入力し、ログインパスワードは変更後のパスワードとします。
	- 方式2:ユーザー名のプルダウンをクリックして「installer」を選択します。パスワードはスマート フォンアプリのログインパスワードと同じです(初期パスワードは00000aです)。

# **8.4** デプロイウィザードとテスト

- 1. [展開ウィザード]をクリックし、表示される指示に従ってパラメータを設定します。未使用のデバイス については、[スキップ]をクリックしてください。
- 基本パラメータを設定します。
- デバイスがアクセスした後[デバイスを検索]をクリックすると、DC電圧構築、ケーブル接続の検出、 トポロジーの識別、アラームの修復を行います。デバイスの検索完了後、実際の状況に応じて連系 モード・非連系モードおよび電力系統識別コードを設定します。

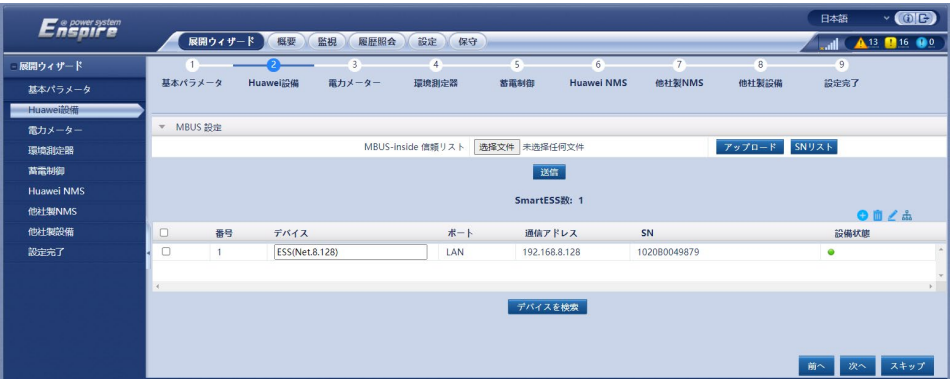

### **NOTE**

- [デバイスを検索]の途中では、アップグレード操作を行わないでください(APP、ネットワーク管理、 WEBを介したアップグレードを含みます)。
- [デバイスを検索]をクリックすると、まずDC電圧構築、ケーブル接続の検出(DC検出、AC検出)を最 初に開始し、続いてデバイスの検索(サードパーティ社製以外)を開始します。 アドレス自動割り当て を含み、ユーザーが手動でアドレスを入力する必要はありません。
- ケーブル接続の検出とデバイスの検索が完了した後、ケーブル接続アラームが発生した場合、アラー<br>- ムアイコン ヘーをクリックすると、関連ケーブル接続アラーム情報が表示されます。 ムアイコン をクリックすると、関連ケーブル接続アラーム情報が表示されます。
- ケーブル接続の検出とデバイスの検索が完了したら、 アイコンをクリックして関連のトポロジー 情報を表示します。
- 電気メーターが接続します。
- 環境検出メーターに接続します。
- 蓄電制御は、動作モードを「系統指今に基づく充電**/**放電」に設定します。

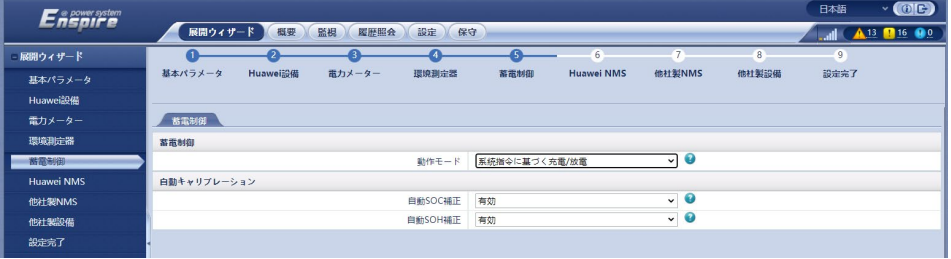

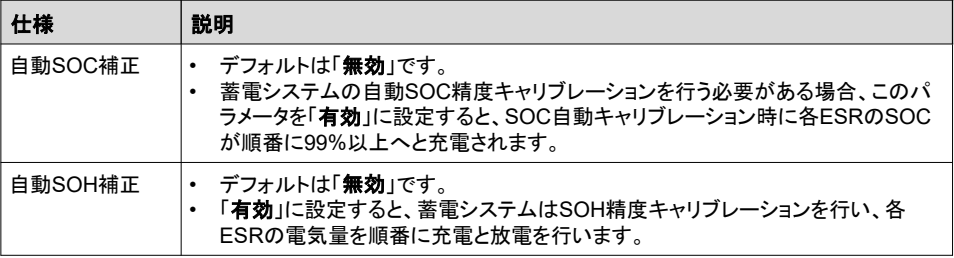

- ファーウェイ管理システムに接続します。(蓄電システムのスマート太陽光発電所管理システム、新 規発電所への接続を含む)
- サードパーティ製管理システムに接続します。
- サードパーティ製デバイスに接続します。
- 設定完了です。

# **8.5** アラームの表示

- 1. SmartLogger WEBでアラームの有無を確認します。アラームがあったらアラーム対処方法を参考 に処理してください。
- 2. 浸水センサーを短絡させ、SmartLoggerで浸水アラームの有無を確認します。
	- 浸水アラームが発生したら、浸水センサーは正常に接続されています。短絡を解除すれば、浸 水センサーのアラームも消えます。
	- 浸水アラームが発生していない場合、浸水センサーケーブルが正常かを確認します。

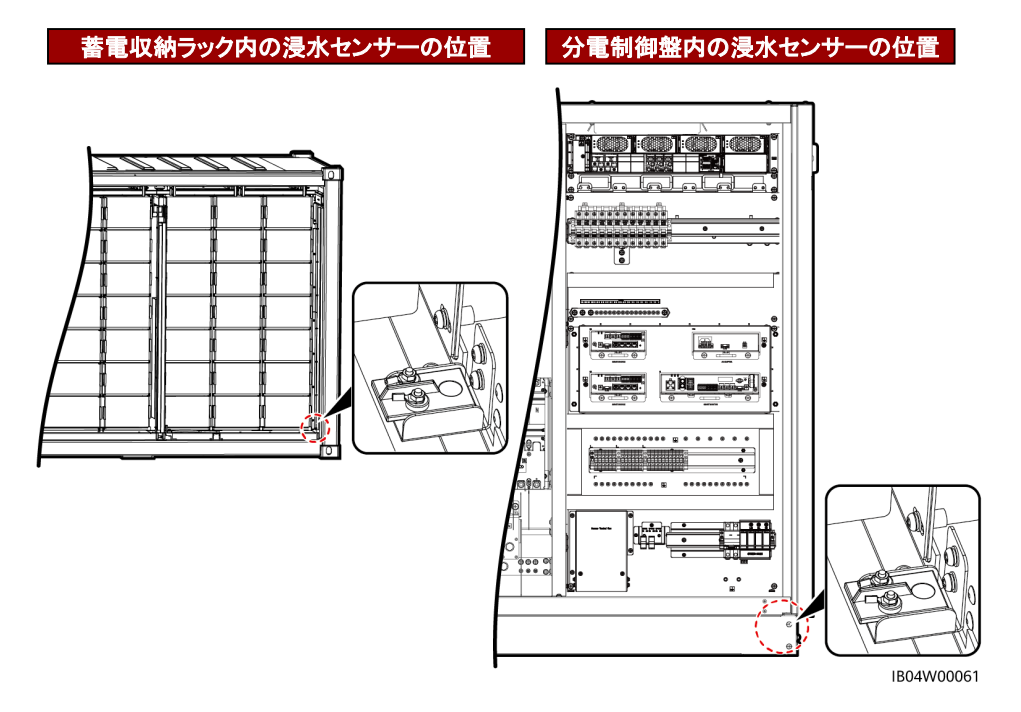

• アラームの処理が完了したら、SmartLogger WEBの[監視]>[運用パラメータ]>[消火]> [連系中]をクリックします。

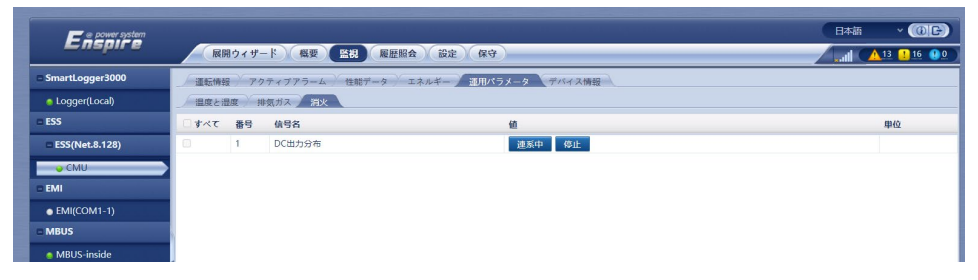

# **9** よくある質問

# 電磁弁が有効化されていないことを確認する方法

- 1. 電磁弁が有効化されているかどうかを判断します。
- 2. 電磁弁が有効化されていたら、電磁弁をリセットする必要があります。リセットの手順は次のとおり です。
	- a. 電磁弁リセット装置を電磁弁にねじり、電磁弁のアンギュラピンをリセットします。
	- b. リセット後電磁弁のリセット装置をひねり出します。

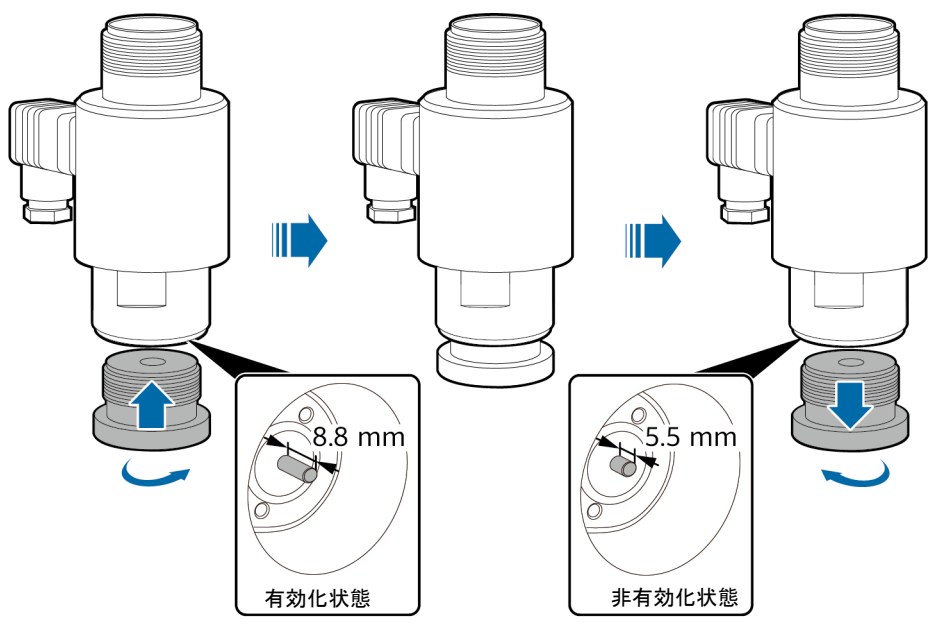

IB04H00160

# 蓄電システムのスマート**PV**管理システムへのログイン方法

- 1. ブラウザのアドレスバーに「https://管理システムのIPアドレス:31943」と入力し、Enterキーを押す と、ログイン画面が表示されます。
- 2. ユーザー名、携帯電話番号、パスワードを入力して、ログインをクリックします。

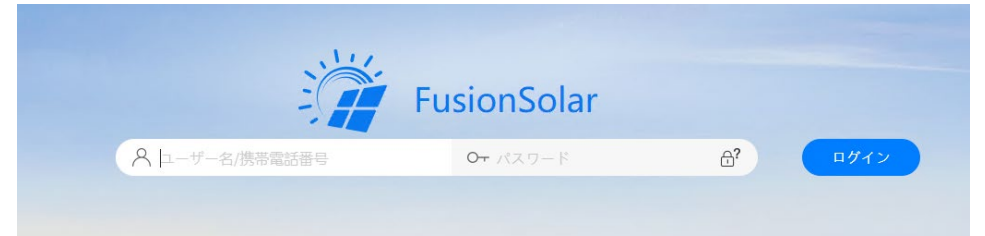

# 新規発電所を作成する方法

- 1. ホームページのメインメニューで、[発電所]>[発電所管理]を選択します。
- 2. [発電所管理]画面で、[新規発電所]をクリックします。

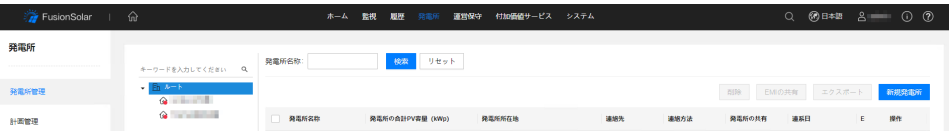

3. 指示に従って、次のステップを実行してください。

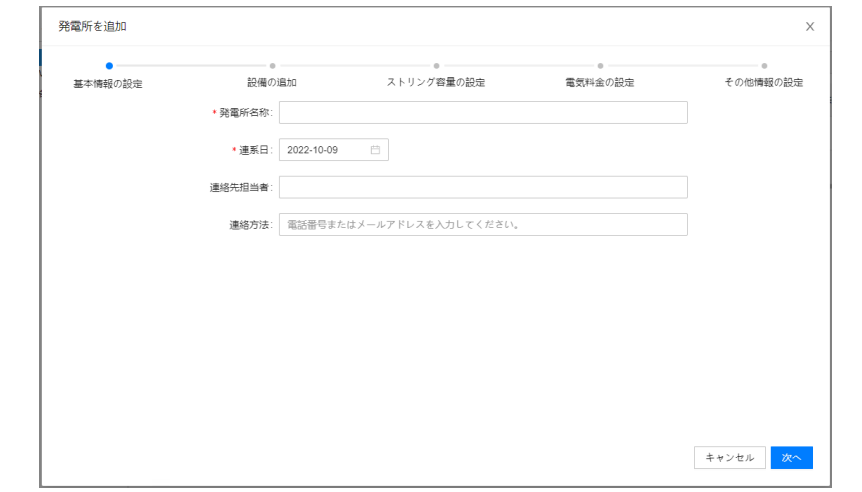

# 浸水アラームと火災アラームの処理完了後、**PSU**が起動しません。

SmartLogger WEBの[監視]>[運用パラメータ]>[消火]>[連系中]をクリックします。

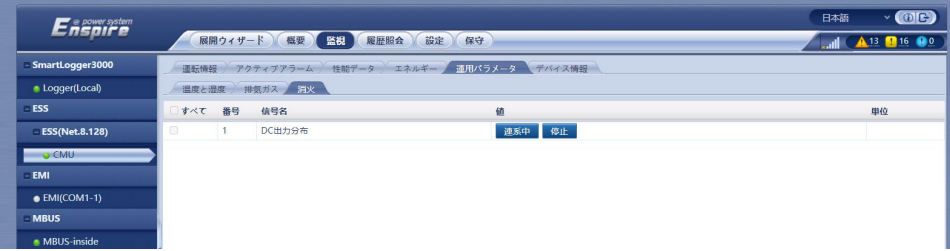

# **WEB UI**の**ESU**接続検出異常アラームの処理の方法

ESU画面の右上のリセットボタン 8 を押すと、ESUは接続検出を再起動します。

### **NOTE**

アラームが依然として消えない場合は、購入先かカスタマーセンターへ連絡してください。

**Huawei Technologies Co., Ltd.**

Huawei Industrial Base, Bantian, Longgang, Shenzhen 518129, People's Republic of China solar.huawei.com